# NMS PC 2.1.1.32M3 installation packet

Download link:

<https://www.satel.com/support-and-services/downloads/>

Technical information -> Software -> SATEL\_NMS\_PC\_software\_ v2.1.1.32\_M3

V2.1.1.32M3 version contains the necessary changes for SATEL-EASy+ and SATEL-EASy Pro+.

V2.1.1.32M version contains the necessary changes for SATEL-EASy+

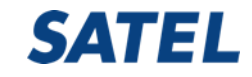

- 1. Verify EASy+ (or Pro+) firmware is the latest version
- 2. Open NMS PC SW 2.1.1.32(M3) and the desired NMS network
- 3. Check out an old network channel spacing (12,5kHz/25kHz)
- 4. EASy+; connect to NARS-1F to serial port the computer
- 5. EASy Pro+:Connect to NARS-1F with NARS-ST to serial port the computer
- 6. Switch Programing mode ON
- 7. Turn on the modem

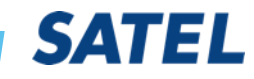

**Mission-Critical Connectivity**

- 1. Click Connection
- 2. Change port settings
- 3. Set the COM port to

Confirm

Detect

**Unknown Mo** 

You can either Modem ∕isentin Reg∨ Master Nostro

- 4. OK , OK,
- 5. Confirm; YES
- 6. Add to Network

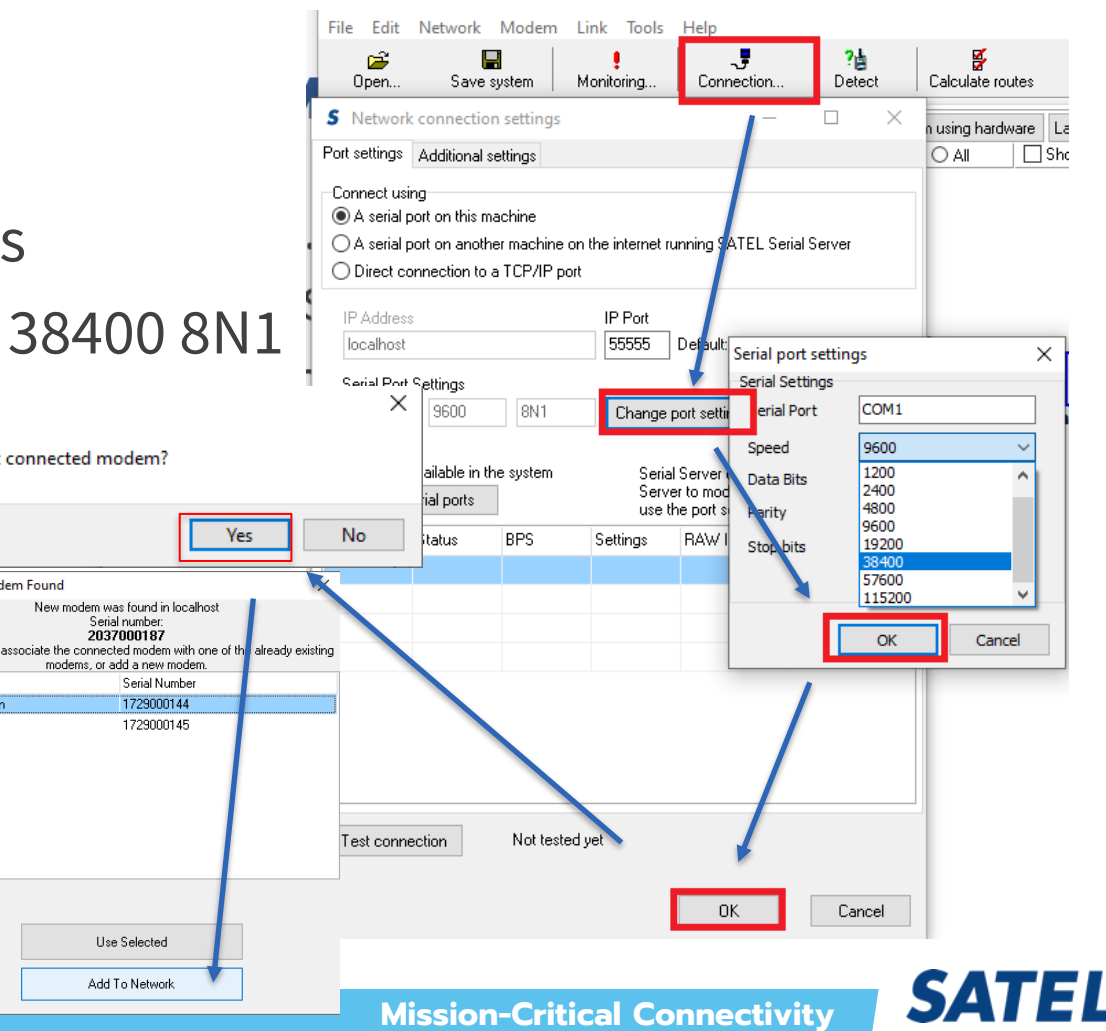

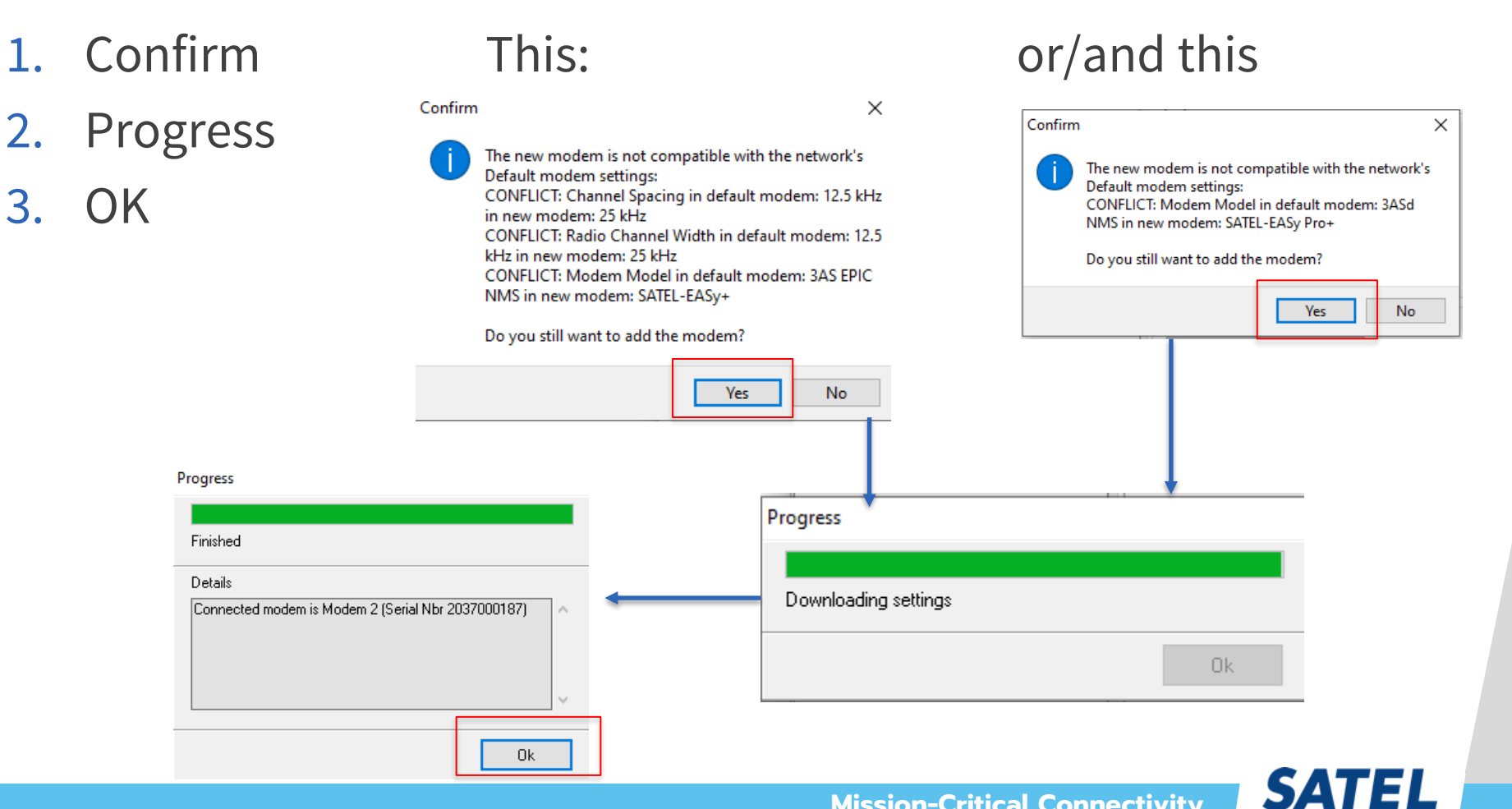

**Mission-Critical Connectivity**

- 1. Check Advanced settings and control, Calibration; Radio bandwidth (NMD ID 1.1996) according to the old network is either 25kHz /12.5 kHz
- 2. Check Compatibility mode, and set it to SATELLINE-3AS NMS
- 3. Change PORT2 baud rate to 9600 bit/s (NMS port equals old radios)
- 4. Check Basic settings, the new radio serial port settings equals with the terminal device.Radio Compatibility SATELLINE-3AS-NMS

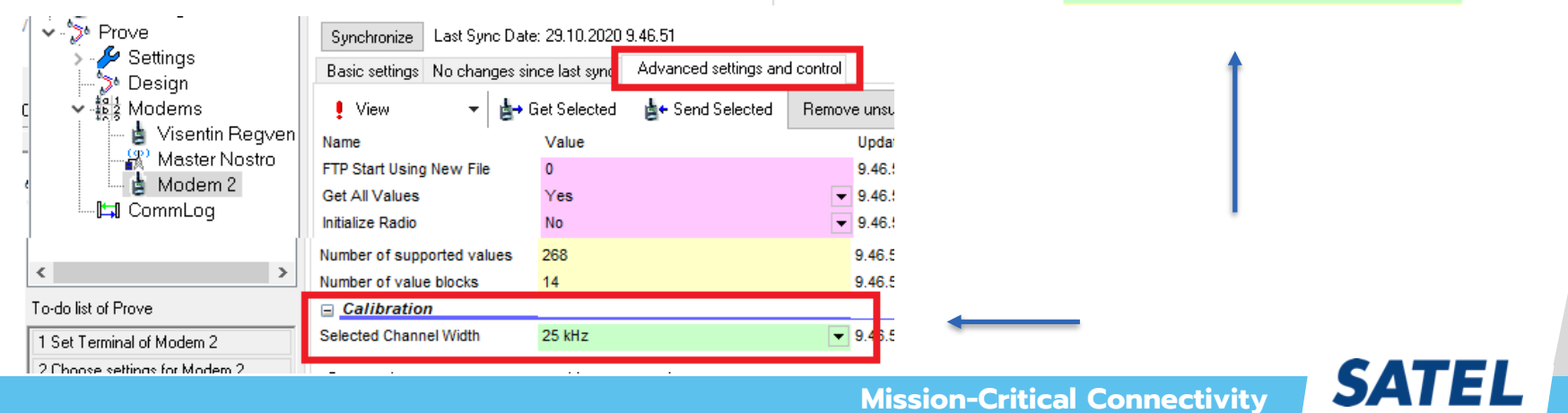

- 1. The operations according to the To Do list are performed and finally the synchronizations of the new modem and the Master modem in this sequence
- 2. The target addresses of the system (terminal addresses) must be known before proceeding from this point

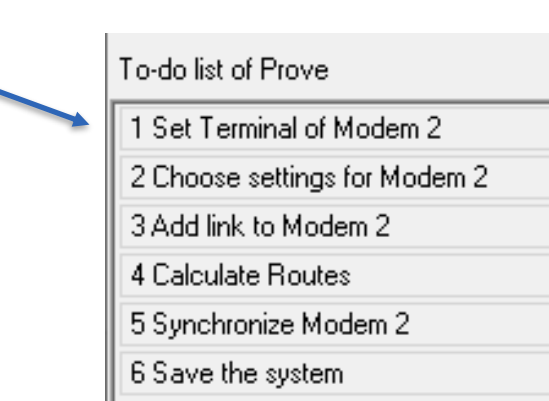

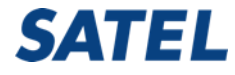